# 2023학년도 학교장추천전형 시스템 매뉴얼

㈜진학어플라이

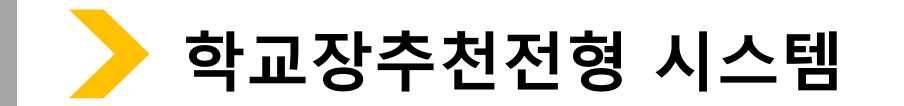

\* 진학사 학교장추천전형 사이트 주소:<https://rpa.jinhakapply.com/Site/RpaServiceList>

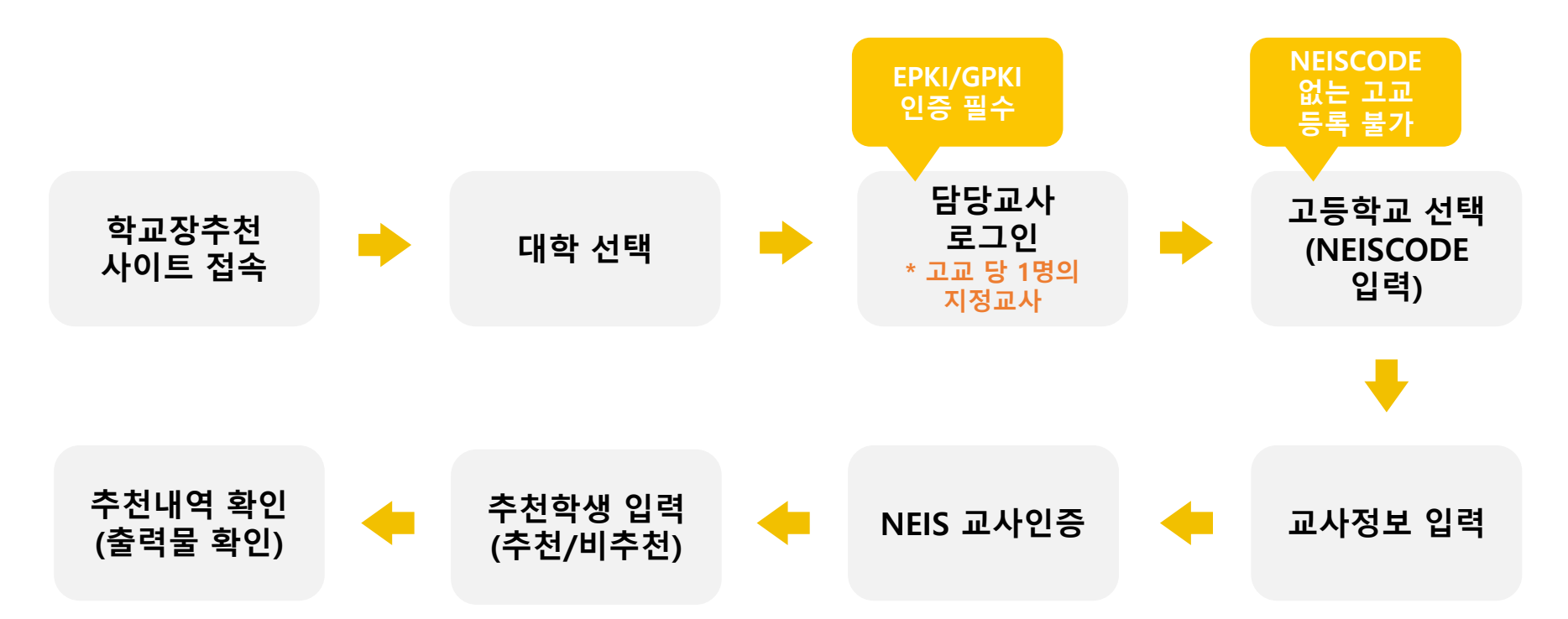

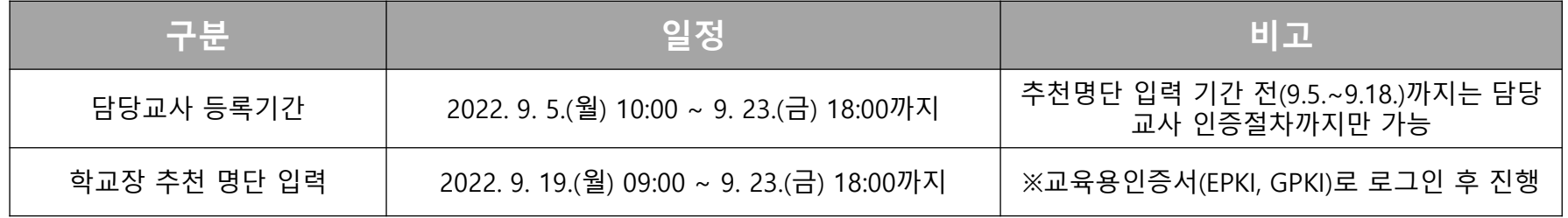

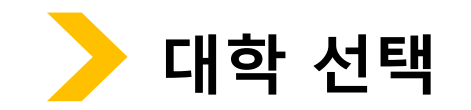

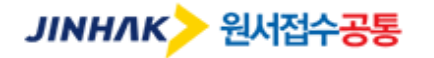

HOME 로그인 고객센터 1544-7715

검증교사 정보 입력 추천학생 입력(확인) 추천내역

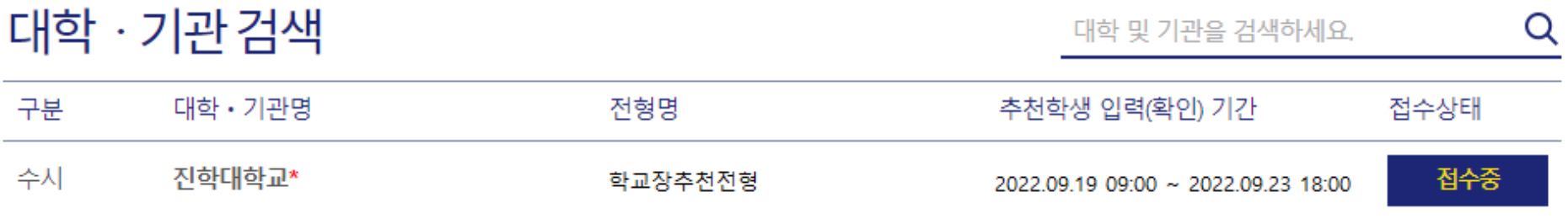

 $\overline{1}$ 

회사소개 이용약관 개인정보처리방침 광고안내

Copyright(c) JINHAKApply Corp. All Rights Reserved.

## 행정전자서명인증서 모듈 다운로드

학교장추천전형 시스템 로그인 시 행정전자서명인증서(EPKI/GPKI)가 반드시 필요합니다. 행정전자서명인증서 모듈이 설치 되지 않았을 경우, 아래 링크의 프로그램을 다운받아 직접 설치 후 창을 닫고 다시 시도하세요.

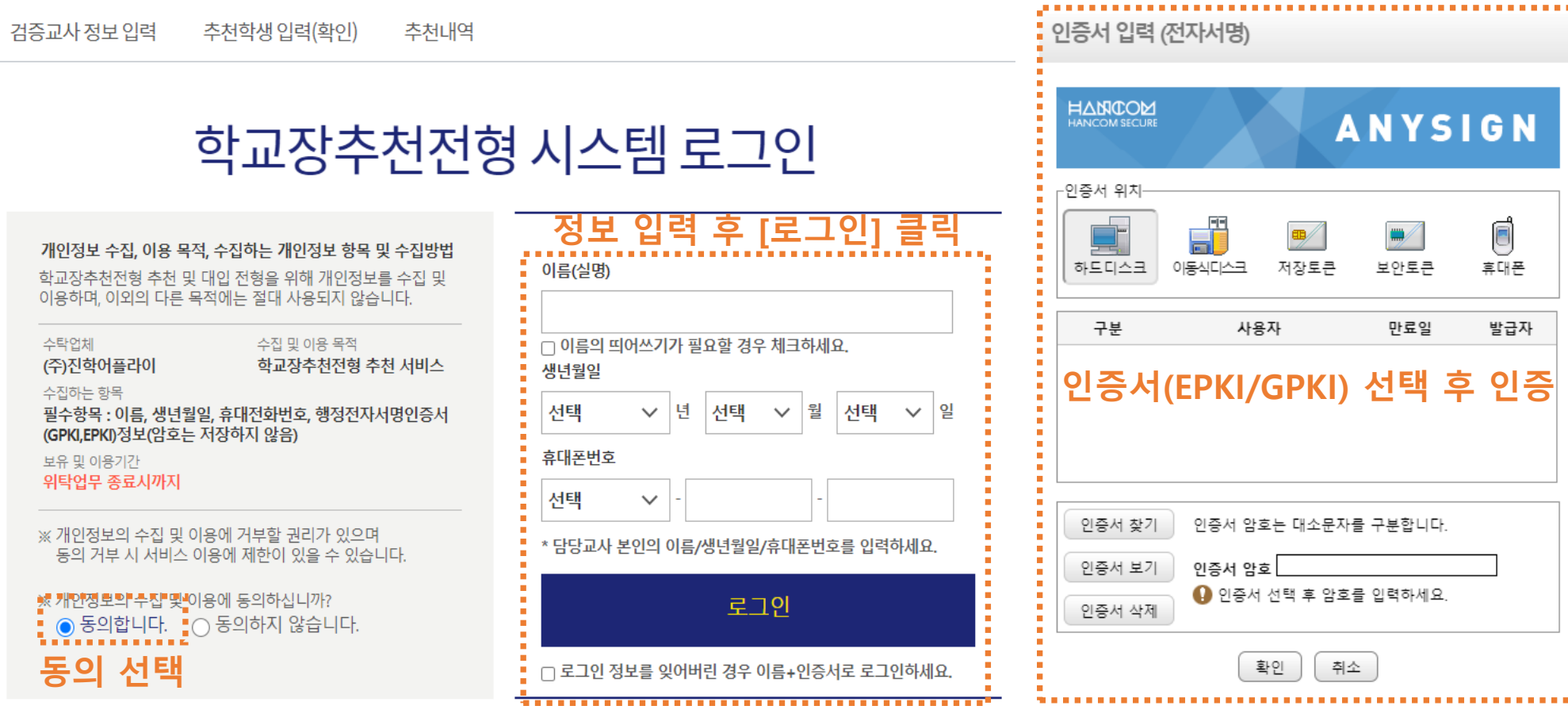

## **로그인(담당교사 정보로 로그인 / EPKI인증서 선택)**

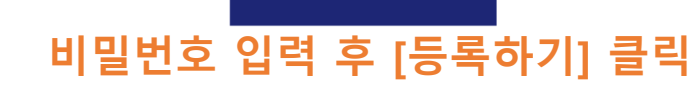

다음에 등록하기 $\_\rightarrow$ 

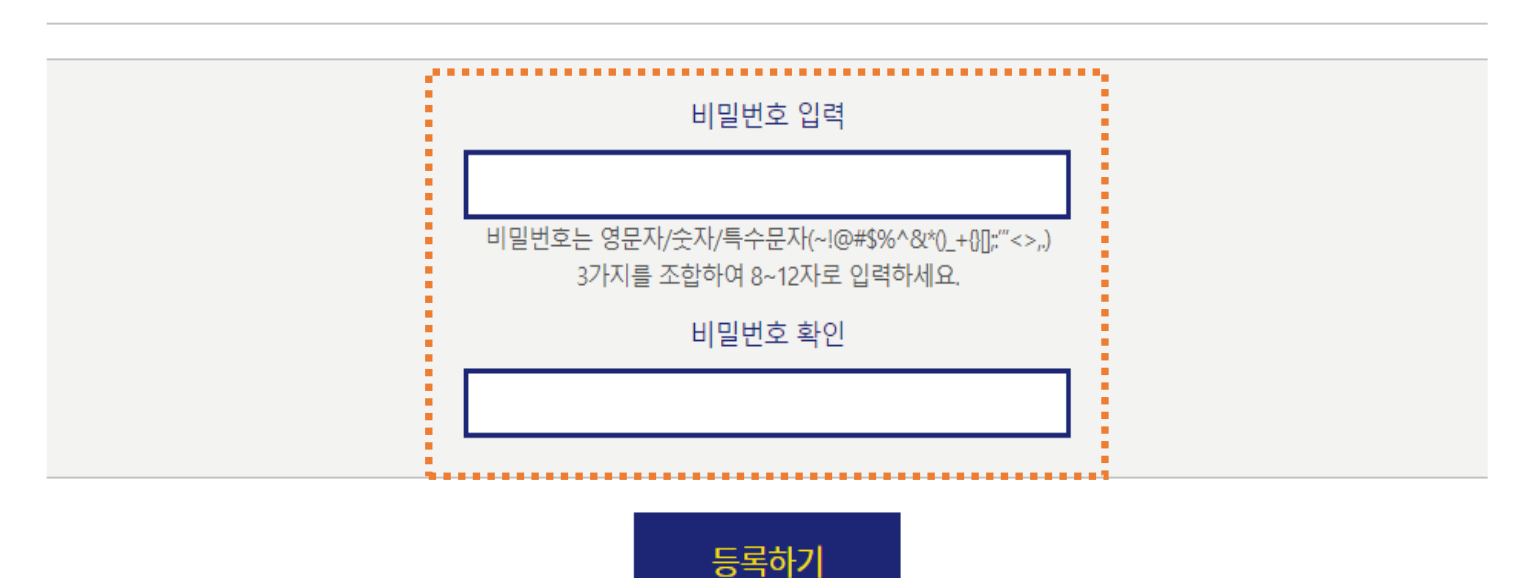

추천내역

› 등록된 비밀번호는 다음 로그인 시 'EPKI/GPKI 인증' 을 하지 않고 '비밀번호 인증' 으로 로그인 할 수 있습니다.

이름(실명) 홍길동 생년월일 1994-02-02 휴대폰번호 010-1234-5678

추천학생 입력(확인)

- 추천학생 입력(확인) 시 비밀번호는 필수로 등록하셔야 합니다.

비밀번호등록

본인정보

검증교사 정보 입력

# **로그인(비밀번호 등록)**

5

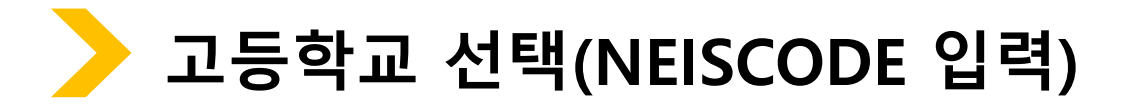

검증교사 정보 입력 추천학생 입력(확인)

추천내역

. . . . . . . . . . . .

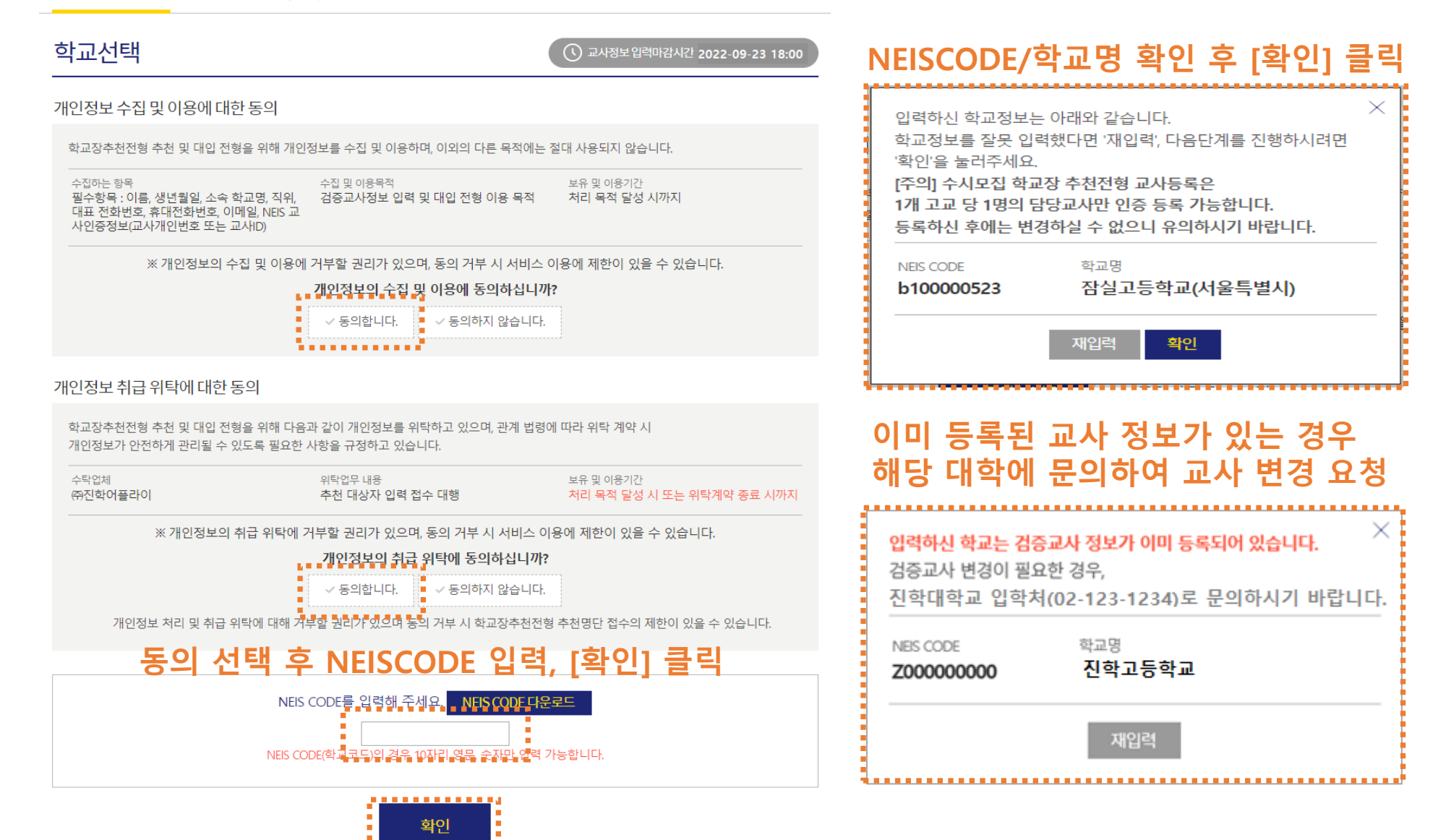

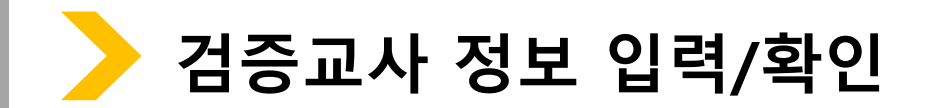

검증교사 정보 입력 추천학생 입력(확인) 추천내역

### 검증교사 정보 입력 추천학생 입력(확인) 추천내역

## 검증교사 정보 입력

### 본 화면은 고교 담당자 분들께만 제공되는 화면입니다.

## 허위 또는 악의적인 정보입력, 수정, 삭제 행위는 행위자에게 민형사상 불이익이 있을 수 있습니다.

검증교사 정보 입력 및 추천학생 입력(확인)기간 : 2022. 9. 19(월) 09:00 ~ 9. 23(금) 18:00 \* 검증교사 정보 입력 기간은 대학별 상이할 수 있습니다.(추천학생 입력(확인) 기간은 전 대학 동일)

검증교사는 고교 당 1명의 교사만 등록 가능 합니다.(불가피한 사유로 교사 변경이 필요한 경우 각 대학으로 요청)

입력순서: NEISCODE 입력 → 검증교사 정보 입력 → NEIS 교사인증 → 추천학생 입력(확인) → 추천내역 확인 → 확인서 출력

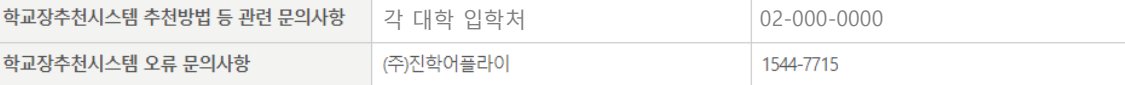

검증교사 정보

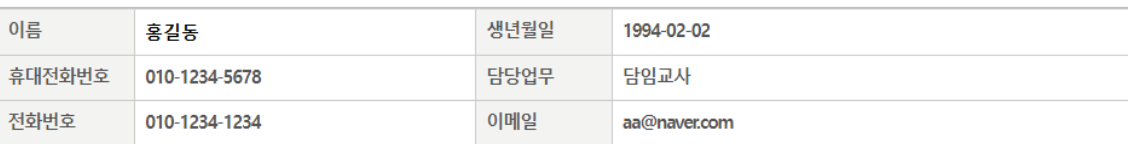

## 학교정보

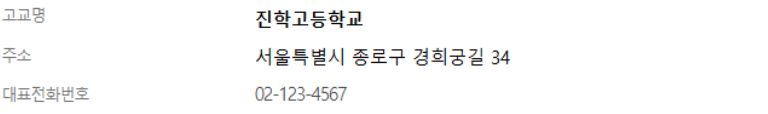

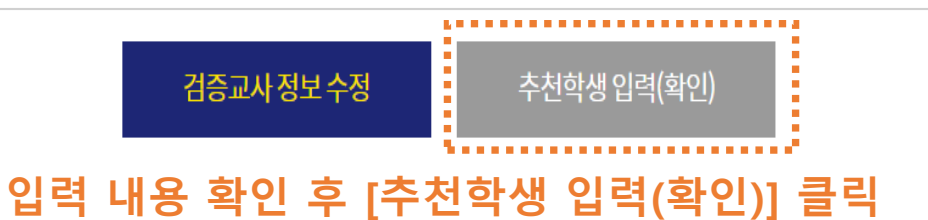

## 검증교사 정보 입력

학교장추천시스템 추천방법 등 관련 문의사항

홍길동

010

 $010 \quad \vee$ 

 $\checkmark$ 

학교장추천시스템 오류 문의사항

검증교사 정보 입력

이름

휴대전화번호

전화번호

학교 정보

대표전화번호

고교명

주소

### 본 화면은 고교 담당자 분들께만 제공되는 화면입니다. 허위 또는 악의적인 정보입력, 수정, 삭제 행위는 행위자에게 민형사상 불이익이 있을 수 있습니다.

검증교사 정보 입력 및 추천학생 입력(확인)기간 : 2022. 9. 19(월) 09:00 ~ 9. 23(금) 18:00 \* 검증교사 정보 입력 기간은 대학별 상이할 수 있습니다.(추천학생 입력(확인) 기간은 전 대학 동일)

5678

1234

서울특별시 종로구 경희궁길 34

 $\vee$  - 123

1234

1234

진학고등학교

02

· 검증교사는 고교 당 1명의 교사만 등록 가능 합니다.(불가피한 사유로 교사 변경이 필요한 경우 각 대학으로 요청)

각 대학 입학처

(주)진학어플라이

- 
- 
- 
- 
- 
- 
- 
- 
- 
- 
- 
- 
- 
- 
- 
- 

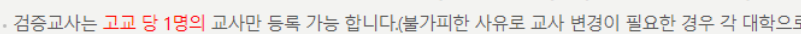

1994

aa

담임교사 ✔

02-000-0000

02

 $\circ$  naver.com  $\vee$ 

naver.com

1544-7715

02

## 입력순서: NEISCODE 입력 → 검증교사 정보 입력 → NEIS 교사인증 → 추천학생 입력(확인) → 추천내역 확인 → 확인서 출력

생년월일

담당업무

이메일

4567

,,,,,,,,,,,,,,,,,,,,,,,,,,,

검증교사 정보 저장

정보 입력 후 [검증교사 정보 저장] 클릭

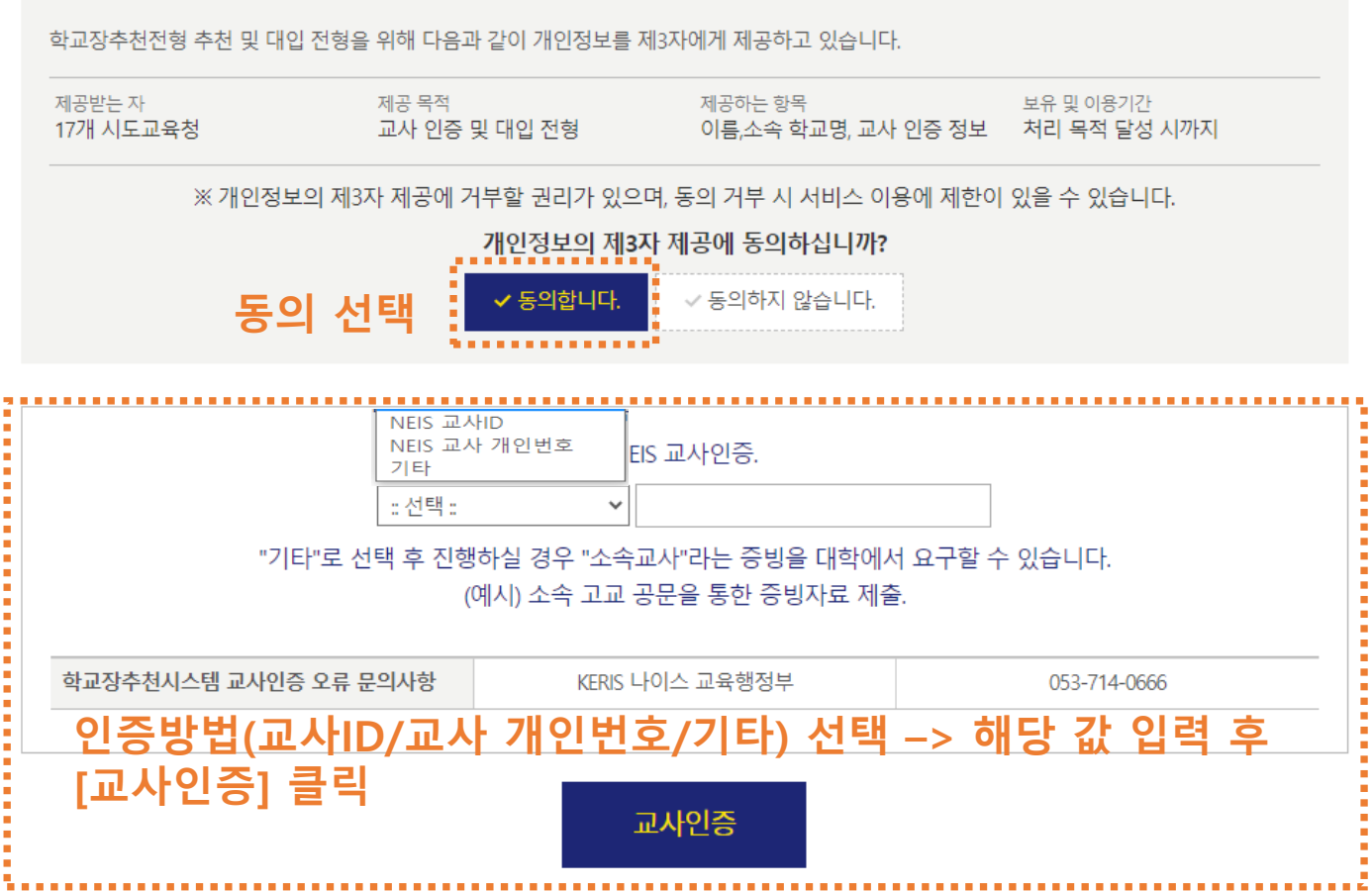

## NEIS 교사인증

개인정보 제3자 제공에 대한 동의

검증교사정보입력 추천학생입력(확인) 추천내역

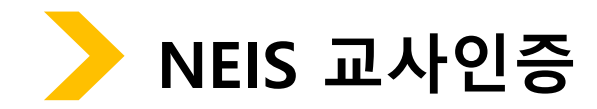

## <u> 2000 - 1000 - 1000 - 1000 - 1000 - 1000 - 1000 - 1000 - 1000 - 1000 - 1000 - 1000 - 1000 - 1000 - 1000 - 100</u> [추천학생정보 저장하기] 클릭

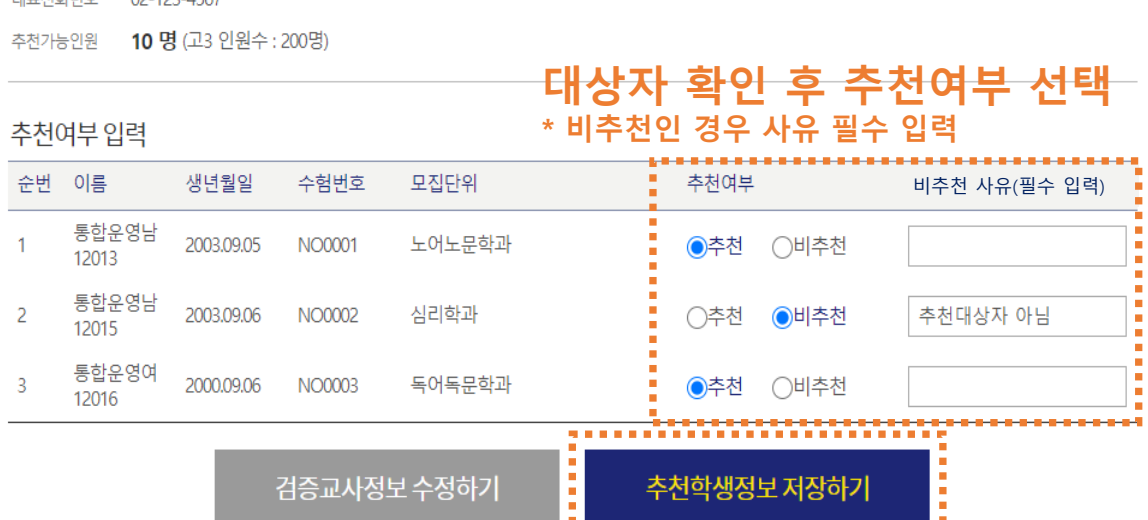

대표저하버호 02-123-4567

주소 서울특별시 종로구 경희궁길 34

진학고등학교 고교명

학교정보

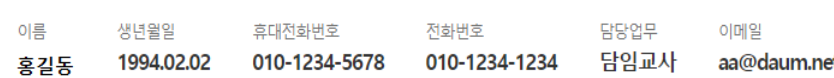

## $\frac{1}{2}$ ⊓ 0

추천학생 입력(확인) 추천내역

추천학생 입력(확인)

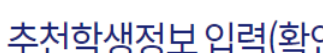

검증교사정보입력

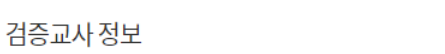

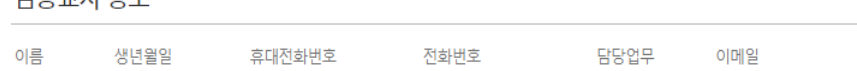

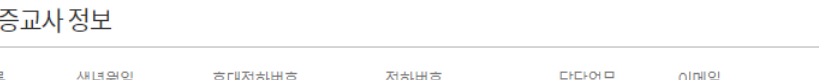

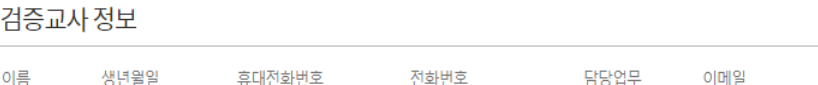

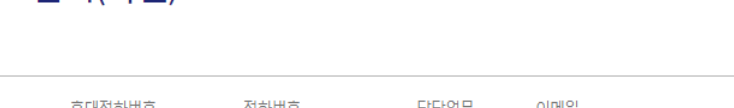

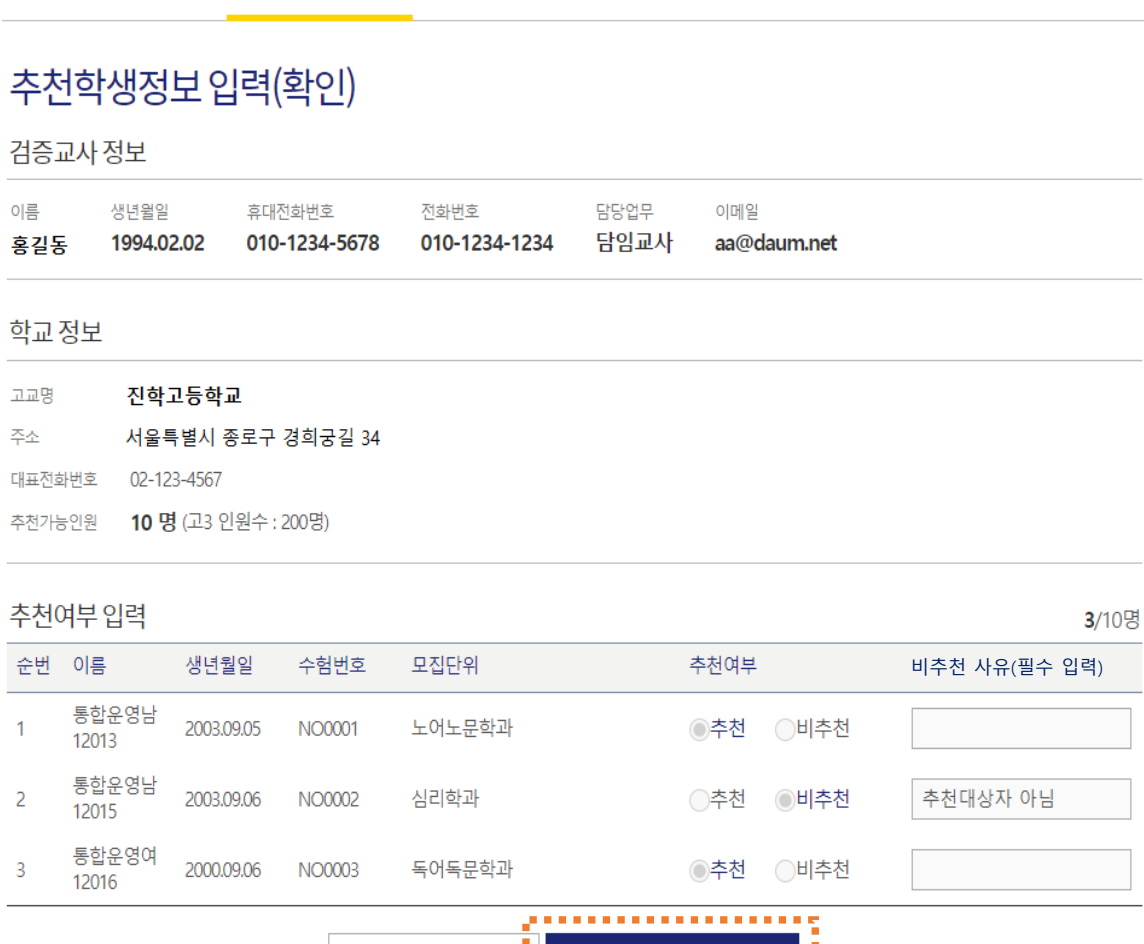

추천내역

검증교사정보입력

이름

주소

 $\vert$  1

 $\overline{2}$ 

 $\overline{\mathbf{3}}$ 

추천학생 입력(확인)

## 입력 내용 확인 후 [내역확인하기] 클릭

÷

수정하기

÷

내역확인하기

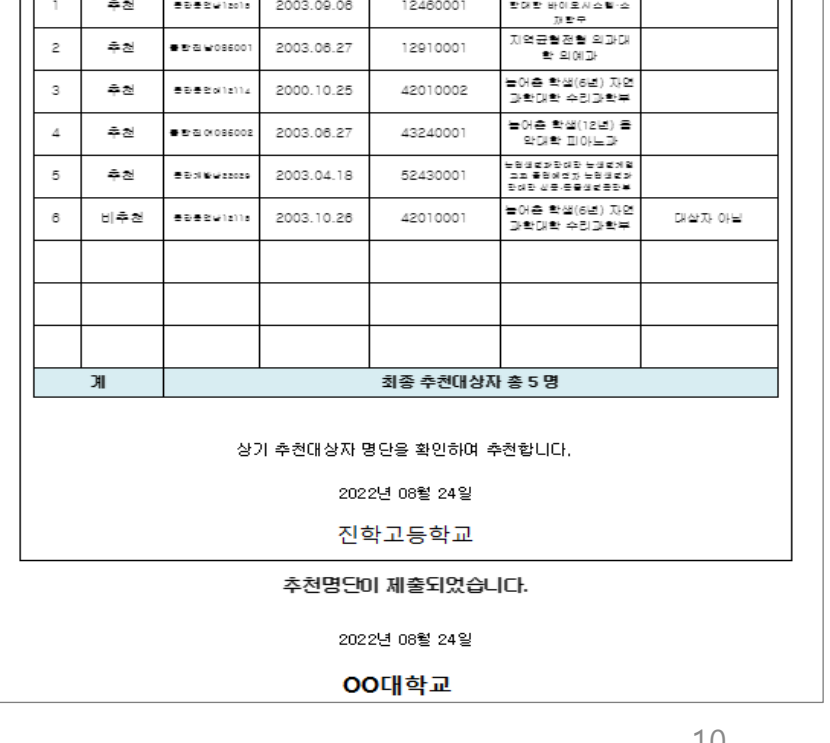

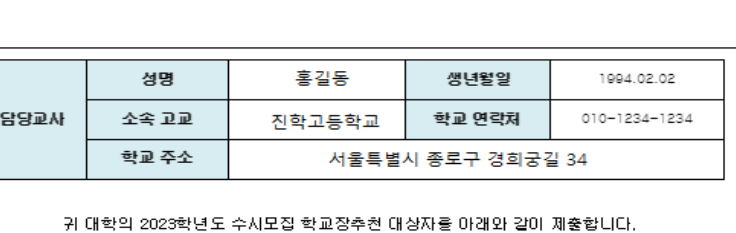

## 2023학년도 00전형 추천명단 확인서

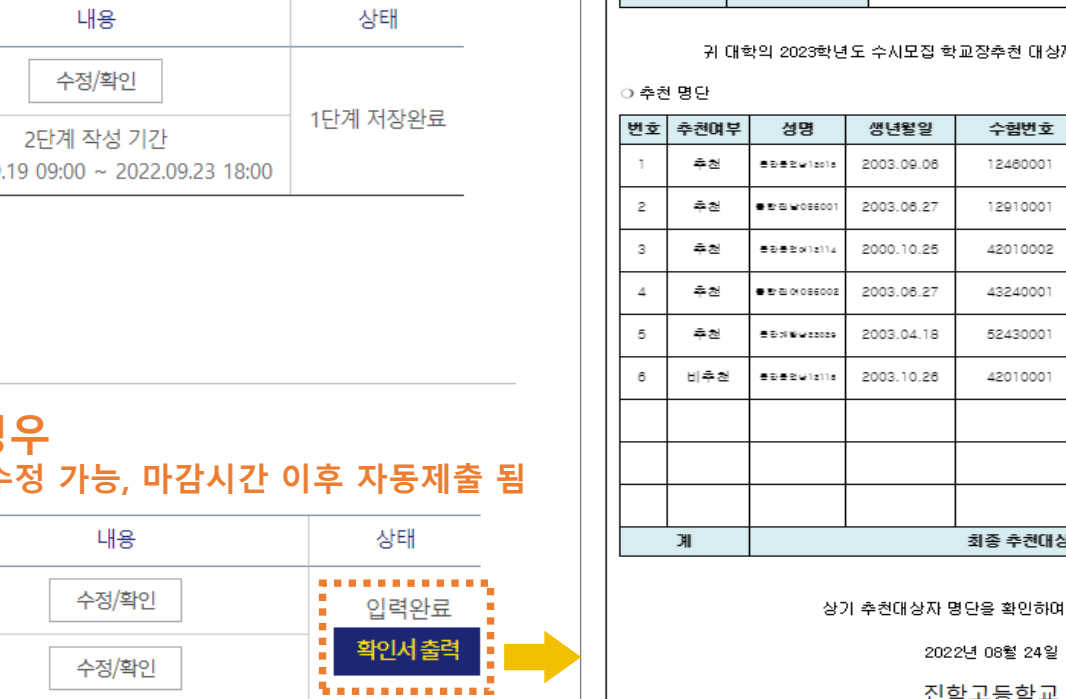

클릭하여 출력물 확인

Г

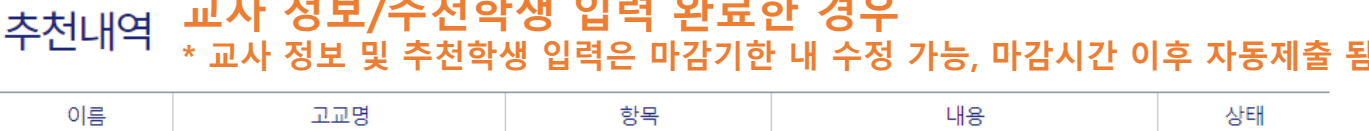

1단계(교사 정보입력)

2단계(추천학생 정보입력)

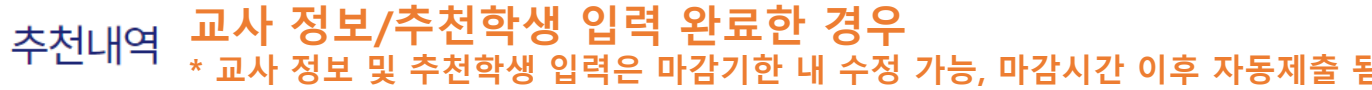

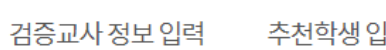

홍길동

진학고등학교

(Z000000000)

]력(확인) 추천내역

추천학생 입력하기

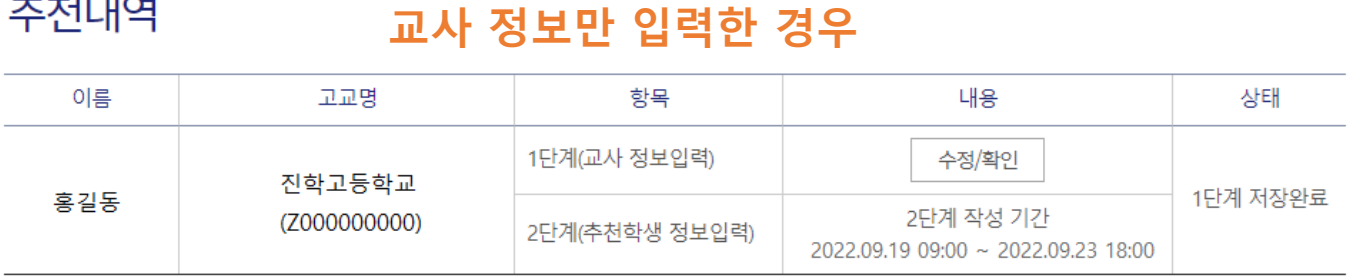

## 검증교사 정보 입력

추천내역

추천내역

추천내역 확인

추천학생 입력(확인)

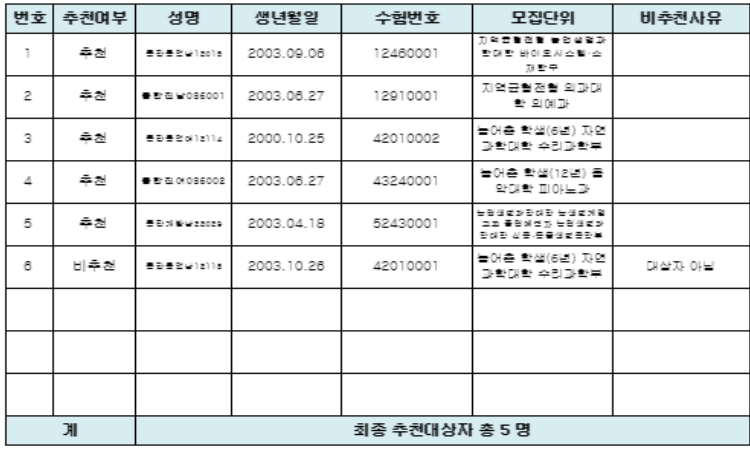

 $10$ 

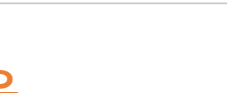

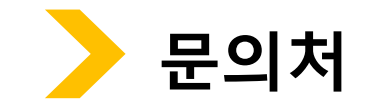

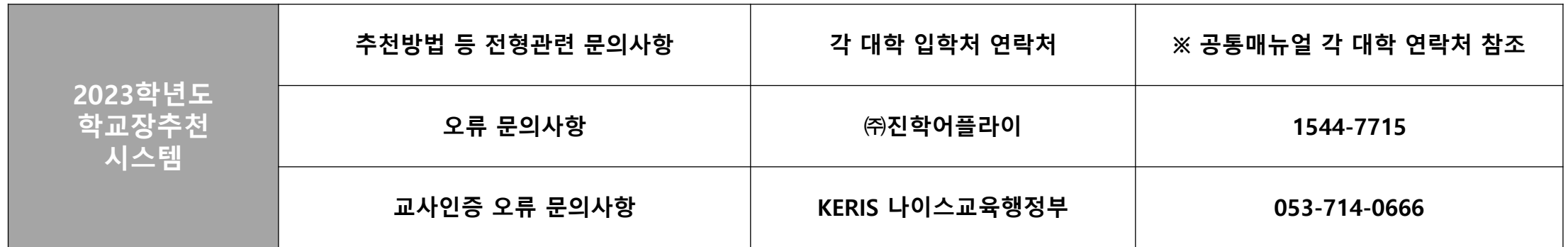